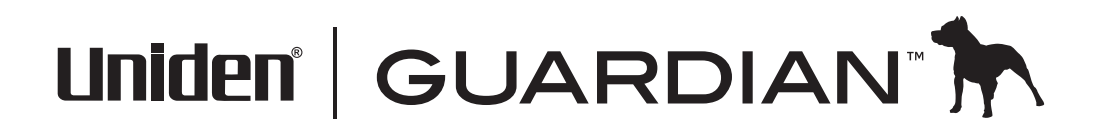

♦

 $\bigoplus$ 

♦

# UDS655 Wireless Video Surveillance System

### **Customer Care**

At Uniden®, we care about you!

If you need assistance, please do NOT return this product to your place of purchase. Our customer care specialists are available to serve you.

Quickly find answers to your questions by:

- 1. Reading your owner's manual, included with this product.
- 2. Visiting our customer support website at www.uniden.com.
- 3. Calling our customer care specialists at 1-817-858-2900 or 1-800-658-8068.

### **CONTENTS**

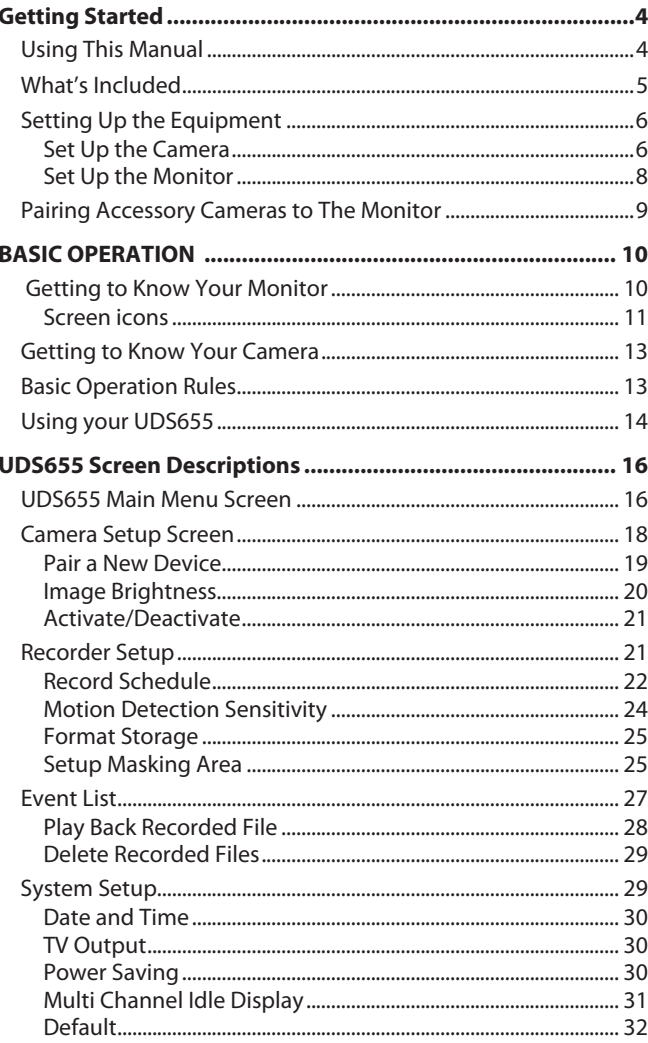

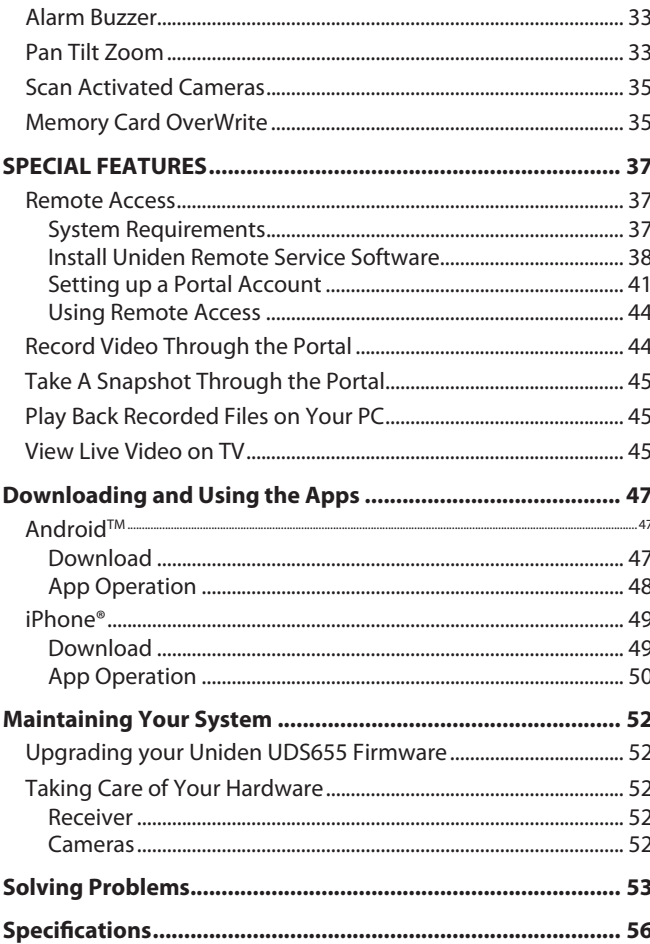

Uniden surveillance products are not manufactured and/or sold with the intent to be used for illegal purposes. Uniden expects consumer's use of these products to be in compliance with all local, state and federal law. For further information on video surveillance and audio recording legal requirements, please consult your local, state and federal law.

© 2013. All rights allowed by law are hereby reserved.

 $\bigoplus$ 

4

### **Getting Started**

### **Using This Manual**

This manual is set up in seven sections:

- Getting Started. This section lists the hardware that should have been in your box and how to physically set it up. If any items are missing or damaged, contact our Customer Care Line immediately (817-858-2929 or 800-297-1023).
- Basic Operations. This section describes your equipment's function keys in detail. It also provides a list of basic operations in an abbreviated format, referencing screen details in the third section.
- Uniden UDS655 Screen Descriptions. Here you will find detailed descriptions of each screen and how it is used.
- Special Features. This section tells you about the UDS655 special features, such as how to connect your surveillance system to the internet and access it from your PC or other wired/ wireless devices.
- Downloading and Using the Apps. Here you will find instructions for downloading the Uniden Gurardian app for Android based smartphones and iPhones and how to use them with your system.
- Maintaining Your System. This section provides tips on how to keep your UDS655 hardware clean and in excellent working condition.
- Solving Problems Troubleshooting tips are located here.
- Specification This last section contains hardware and software specifications.

#### *If any items are missing or damaged, contact our Customer Care Line immediately. Never use damaged products!*

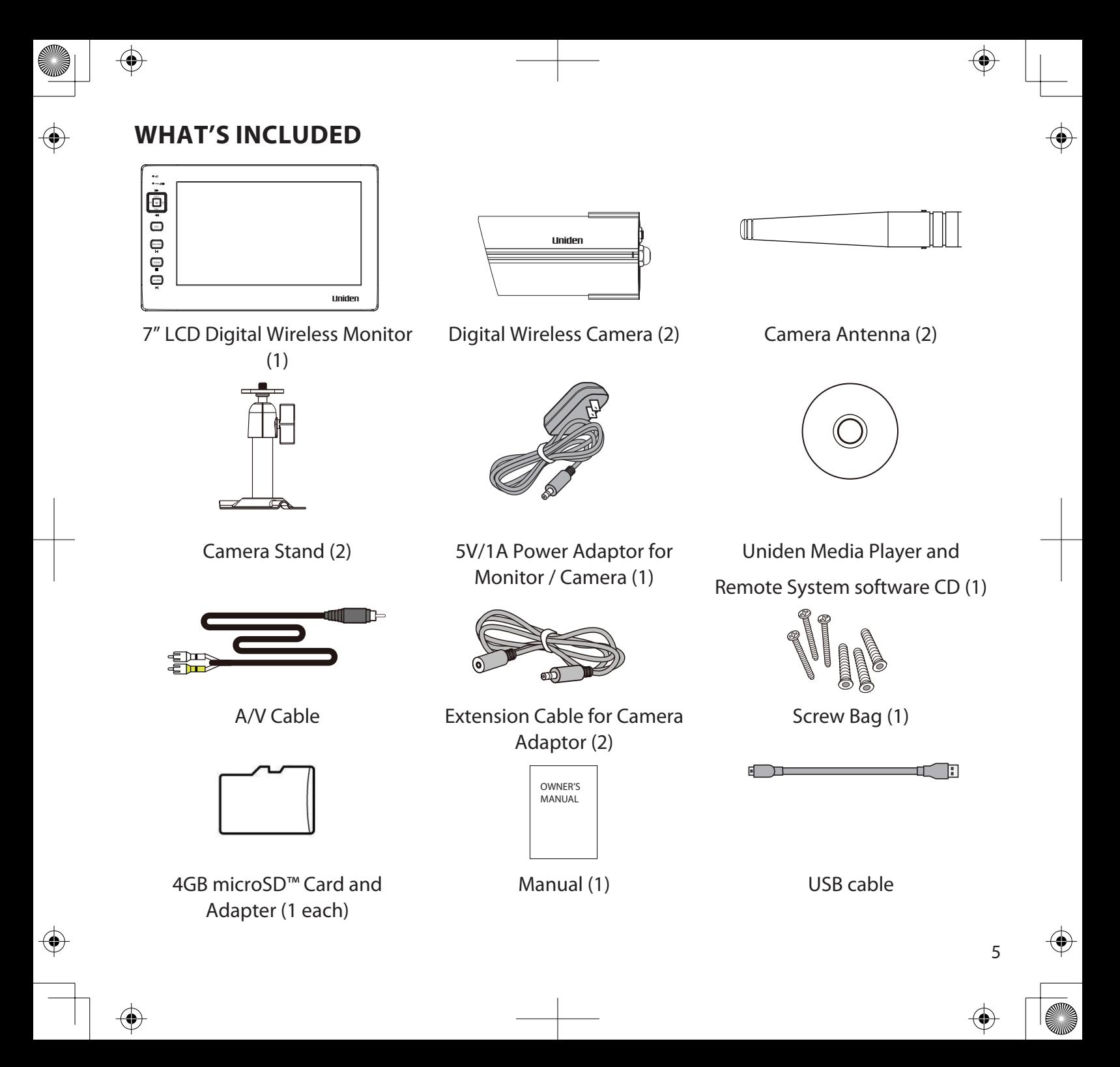

### **Setting Up the Equipment**

#### **Set Up the Camera**

6

#### *General Placement Guidelines*

The Uniden UDSC15 cameras included with your monitor are weatherproof and have an IP66 weather rating. Water can be sprayed on them and they will still work; however, the cameras cannot be submerged underwater.

Although the cameras can be exposed directly to the rain, it is recommended that, if they are used outdoors, they be mounted under some type of cover like a patio overhang or eave. As rainwater drops start to dry on the camera glass, it can create spots that will reflect the light from the infrared LEDs used for night vision, thus causing lower quality video.

Also, as dust, grime, and cobwebs accumulate on the camera glass, they can reflect light from the infrared LED and might lower video quality. Periodically clean the lens glass with a soft cloth.

Consider the following when placing cameras:

- Clear line of sight video transmission distance is up to 500 ft.
	- Walls, especially brick and concrete, shorten the transmission distance.
	- Placement next to windows allows better transmission.
- Avoid having a direct light source in the view of the camera, including street lights, ceiling or floor lamps, spotlights in the driveway, etc.
- The cameras are equipped with built-in infra-red LEDs so you can use night vision for 24-hour surveillance. The LEDs will automatically activate at night and the picture viewed will turn to black and white. The night viewing range is up to 40 ft. Avoid pointing the camera lens directly at clear glass; the night vision LEDs will cause a blurred image.
- Optimized motion detection range is 6 18 feet for the UDSC15 camera. The farther away an object is, the less accurate the motion detection.

• Avoid pointing the camera directly at any bushes, tree branches, or moving objects that might naturally move due to winds. Otherwise, the motion detection feature may record unnecessarily.

You can mount the camera with the stand on the bottom (on a flat surface such as a table-top), on the side (on a wall), or on the top (on the ceiling). When you are positioning the camera, you might want to bring the monitor along; it's much easier to get the camera into the right position when you have the display handy.

#### *Mount the Camera Base*

The following tools are required:

- Electric Drill
- 5mm Drill Bit
- 15mm Drill Bit
- No. 2 Philips Screwdriver
- 1. Hold the base of the camera stand where you want to mount it and mark the location of the screw holes.
- 2. Use the included screws and anchors to attach the base to the wall or ceiling. You can also screw the base into a flat surface such as a tabletop if needed.
- 3. Before attaching the camera, tug gently on the stand to make sure it is securely in place.

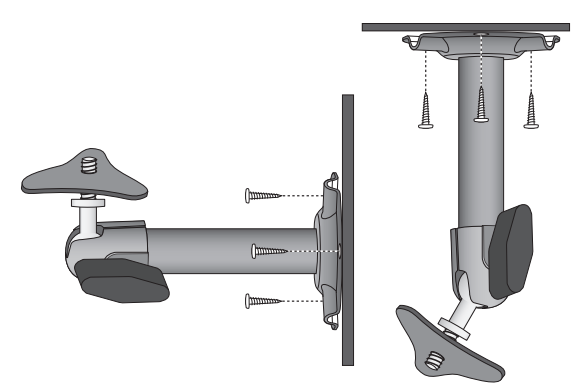

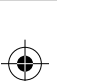

#### *Attach the camera*

- 1. For each camera, attach the camera bracket to the mounting screw. You can attach the stand to the top or the bottom of the camera as needed.Tighten it a few turns, then turn the camera to face the direction you want.
- 2. Tighten the camera brace up against the camera to secure it into place.
- 3. Unlock the mounting post by turning the wingnut to the left a few turns.
- 4. Set the mounting post to the correct angle, then tighten the wingnut until the post is locked into place.
- 5. Attach the antenna to the rear of the camera.

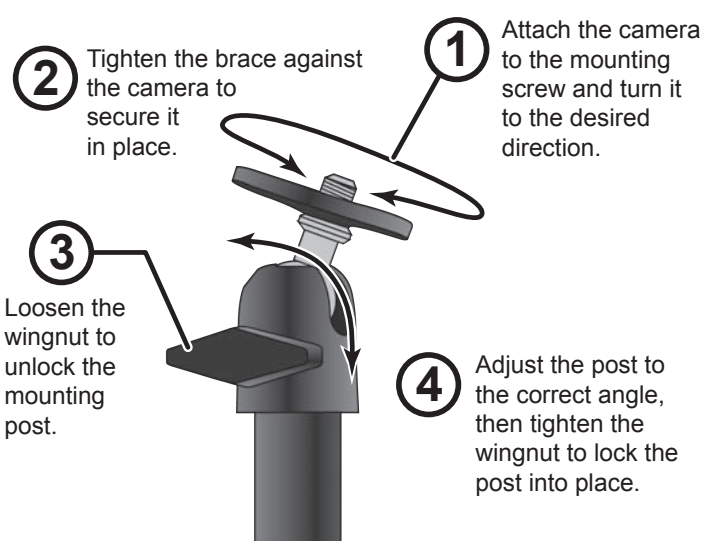

6. Connect one end of an AC adapter to the camera's power pigtail and plug the other end into a 120 volt AC (standard indoor) power outlet. (If necessary, connect the extension cord to the camera's pigtail and connect the AC adapter to the extension cord.)

#### *Be sure the power plug and the connector are tightly twisted together to avoid water leaking in.*

7. Make sure the Power status light turns on. If it doesn't, try reconnecting the AC adapter, and make sure the power outlet isn't controlled by a wall switch.

#### **Set Up the Monitor**

- 1. Remove the protective plastic from the monitor screen.
- 2. Flip out the stand on the back of the monitor and extend the antenna.
- 3. Connect an AC adapter to the power input on the side of the monitor.
- 4. Connect the other end of the adapter to a 120 volt AC (standard indoor) power outlet.
- 5. Press and hold the **Power** button on the top of the monitor for 1 2 seconds to power it up.

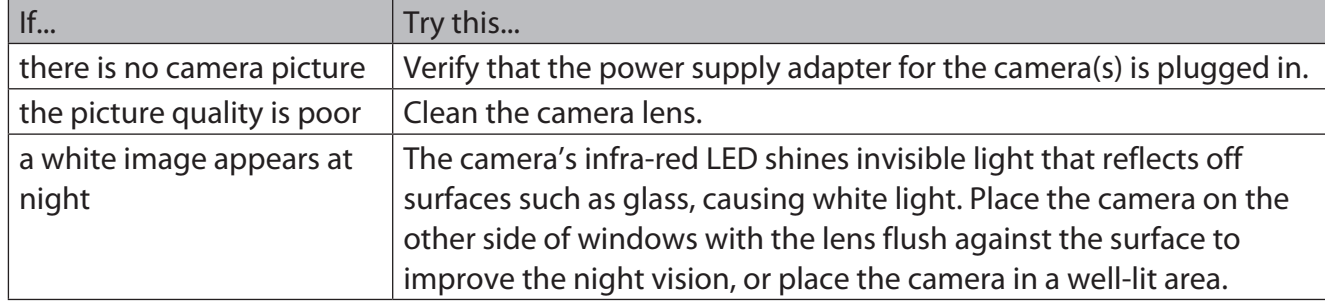

- 6. The monitor displays the Uniden title screen and then displays the LIVE view.
- 7. After the system powers on, adjust the camera viewing position if needed.

### **Pairing Accessory Cameras to The Monitor**

The two cameras that come with your UDS655 are paired to your monitor at the factory. If you add cameras, install them and then pair the camera to the monitor.

- 1. From the main menu, select *Camera Setup* and press **M**. Scroll to the camera number you want to assign to the new camera. Press **M**.
- 2. Press **CH+** to scroll to the pairing option. Press **M** to pair the camera.
- 3. Within 30 seconds, press the **Pairing** button on the camera's power cord.

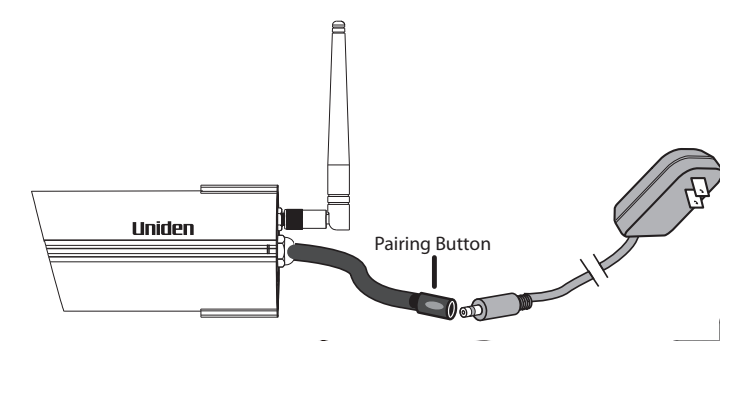

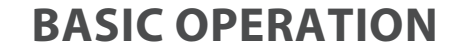

企

### **Getting to Know Your Monitor**

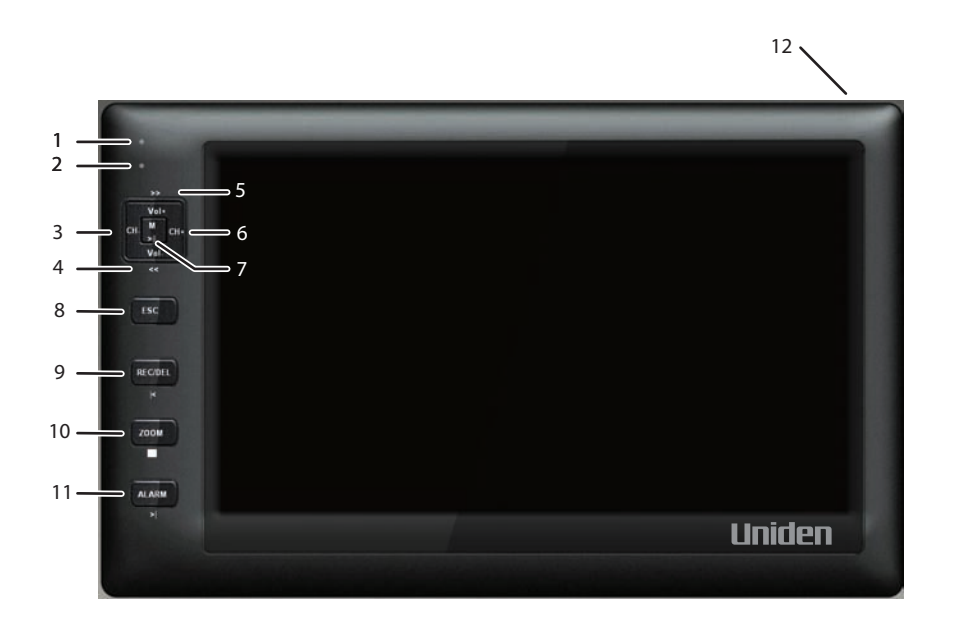

Your monitor operates in three modes: M, Playback, and Record. The monitor's keys may operate differently based on what mode it is in.

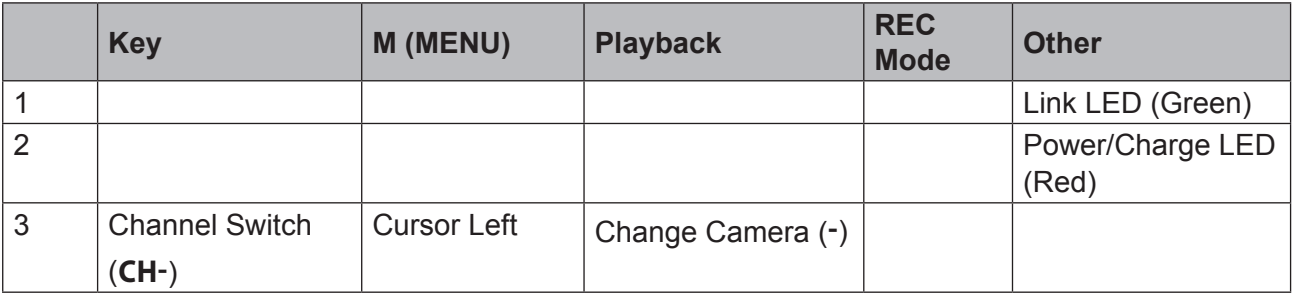

10

企

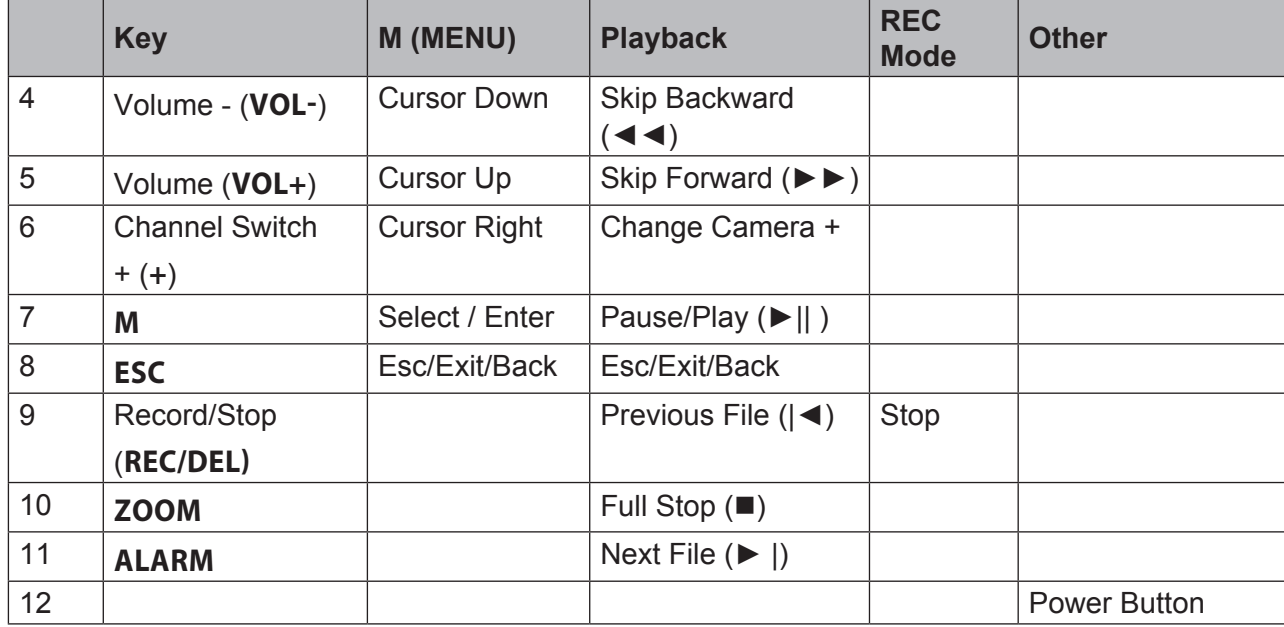

### **Screen icons**

 $\bigoplus$ 

**ANDRO** 

 $\bigoplus$ 

 $\bigoplus$ 

⊕

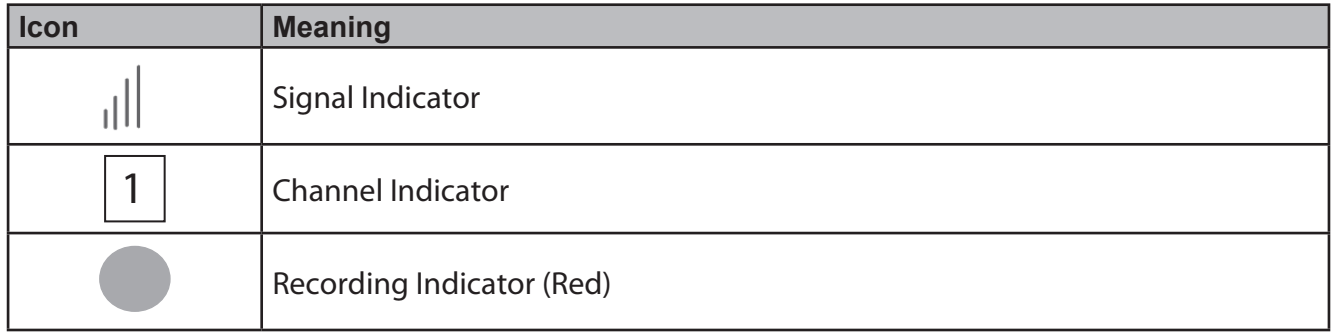

11

 $\bigoplus$ 

II

♦

 $\hat{\mathbf{\Phi}}$ 

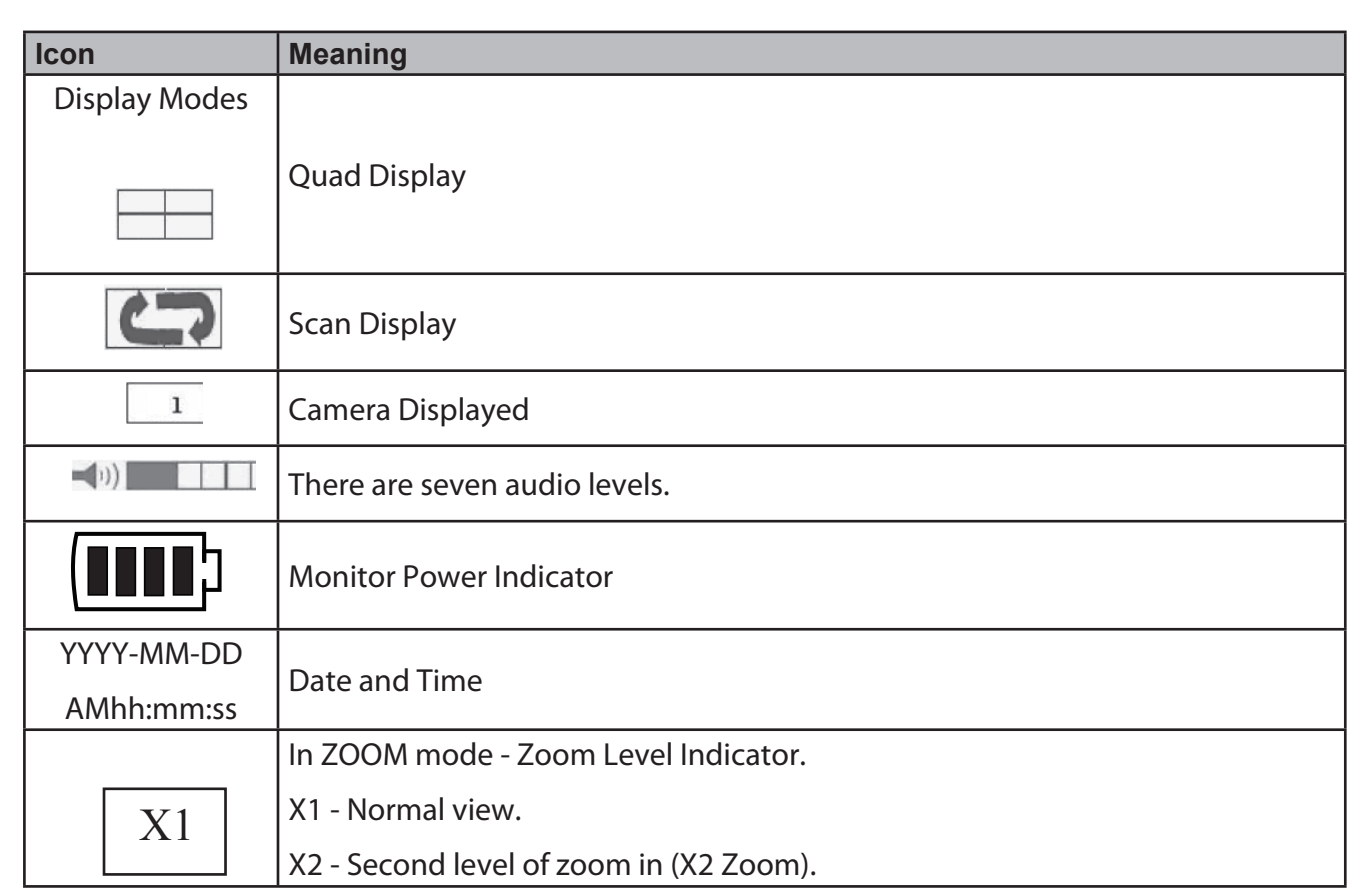

 $\bigoplus$ 

 $\begin{array}{c}\n\hline\n\downarrow \\
\hline\n\downarrow\n\end{array}$ 

 $\bigoplus$ 

 $\bigoplus$ 

 $\bigoplus$ 12  $\bigoplus$  $\overline{\phantom{a}}$ 

 $\overline{\bigcirc}$ 

 $\bigoplus$ 

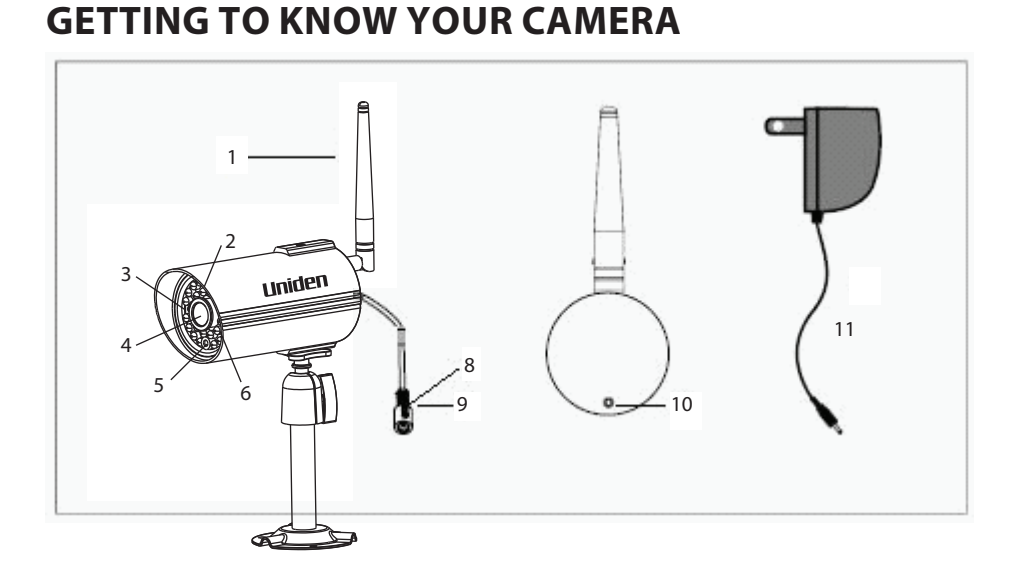

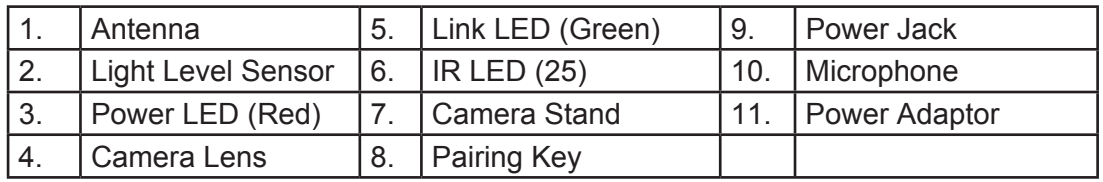

### **Basic Operation Rules**

- The Pairing LED on the camera will blink once to indicate pairing process has begun and then remain solid to indicate pairing success and data transmission is in progress.
- The UDS655 will return to QUAD mode from any screen after the monitor is idle for two minutes.
- The UDS655 cannot begin recording if the memory card is not inserted.
- After recording begins, it cannot be stopped within the first 15 seconds. Refer to *Recorder Setup*, page 22, for details.

- The UDS655 can record in QUAD mode (all 4 channels recorded simultaneously), with each channel in 320 x 240 resolution. If only one camera is turned on (Camera Setup), then the UDS655 records that camera in full screen (640 x 480).
- Press and hold **power** for 1 second to turn on the system.
- Press and hold **power** for 2 seconds to turn off the system.

### **Using your UDS655**

◈

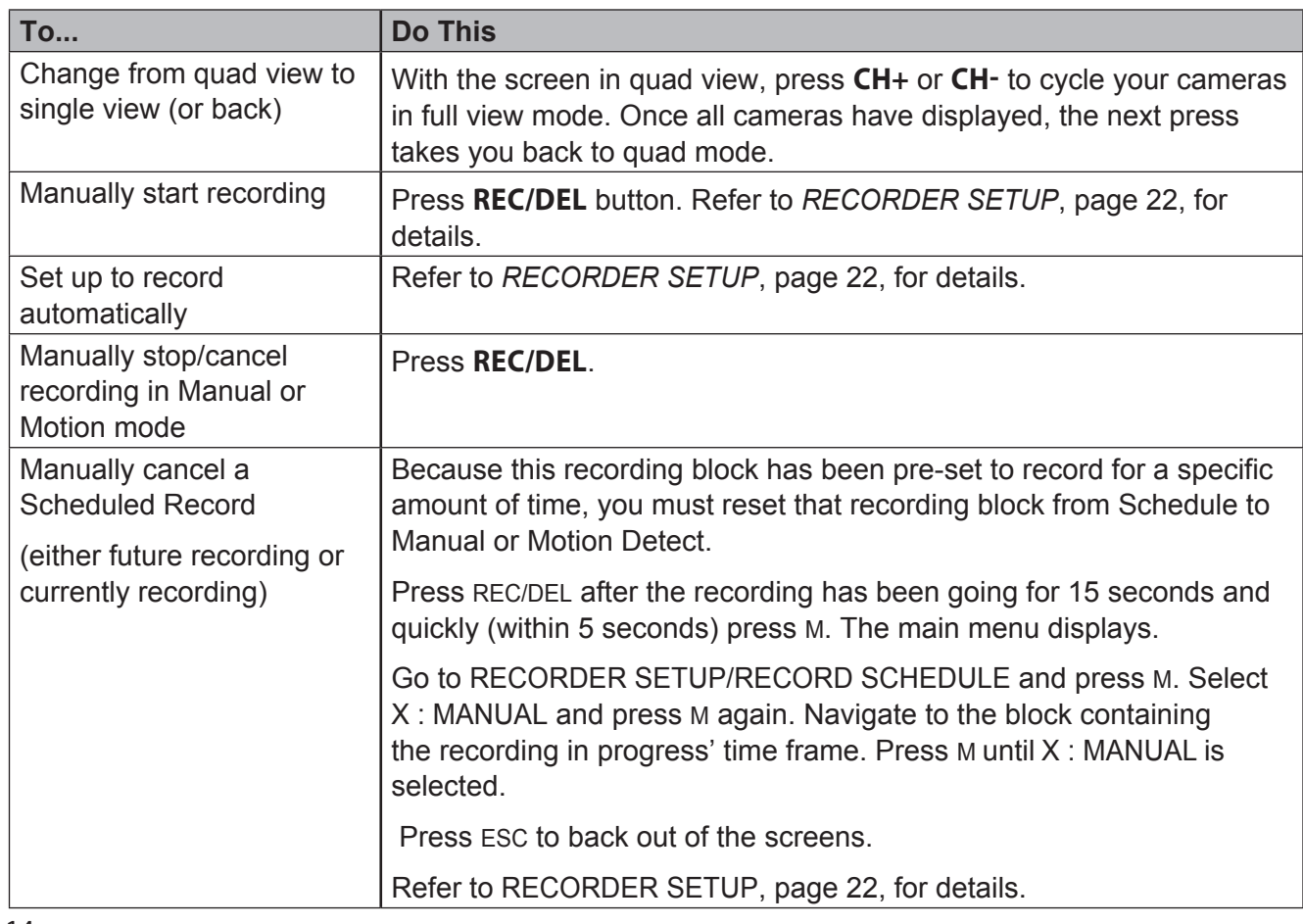

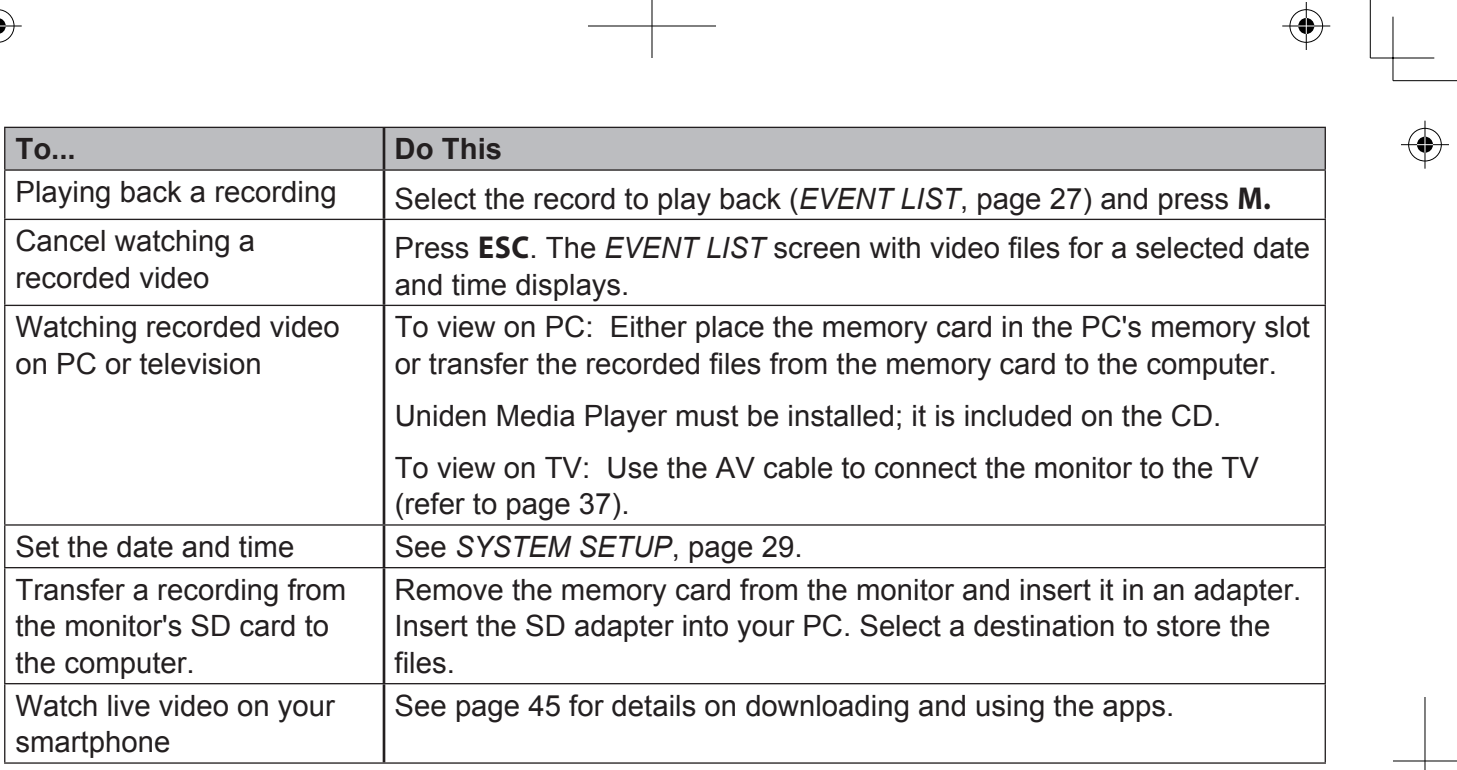

 $\overline{\phantom{0}}$ 

 $\bigoplus$ 

 $\overline{\mathbb{R}}$ 

 $\overline{\mathbf{\bigcirc}}$ 

 $\bigoplus$ 

15

 $\bigoplus$ 

 $\bigoplus$ 

## **UDS655 Screen Descriptions**

### **UDS655 Main Menu Screen**

The UDS655 main menu lets you select from 8 screens to set your system preferences, from camera brightness to setting up and viewing recordings. This section describes the screens in detail. It provides a path to the screen being viewed and operation procedures for that screen.

Press **M** to enter the main menu.

Use **CH+**, **CH-**, **VOL+**, and **VOL-** to scroll through the screen selectons; the title of that screen dispays as you scroll onto it. Press **M** to select that screen.

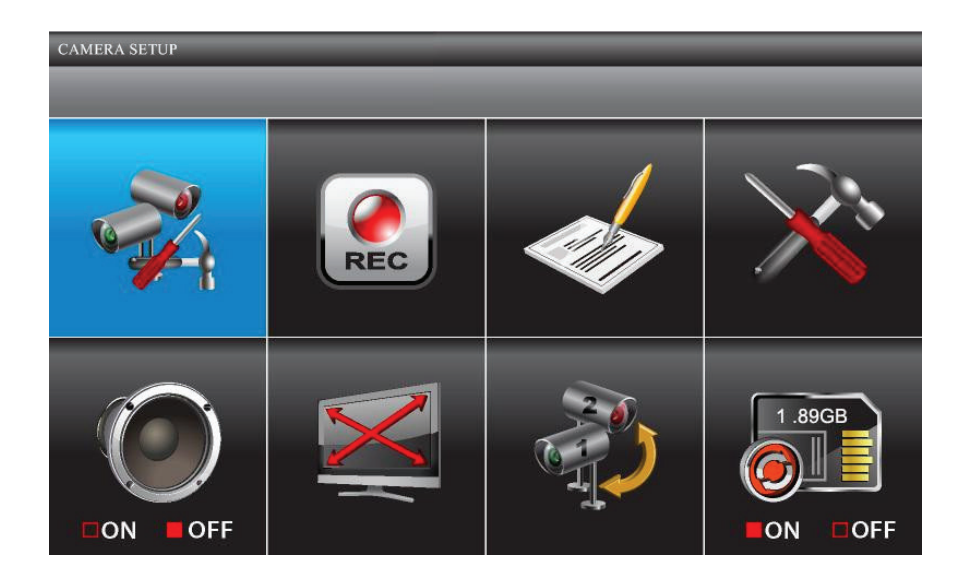

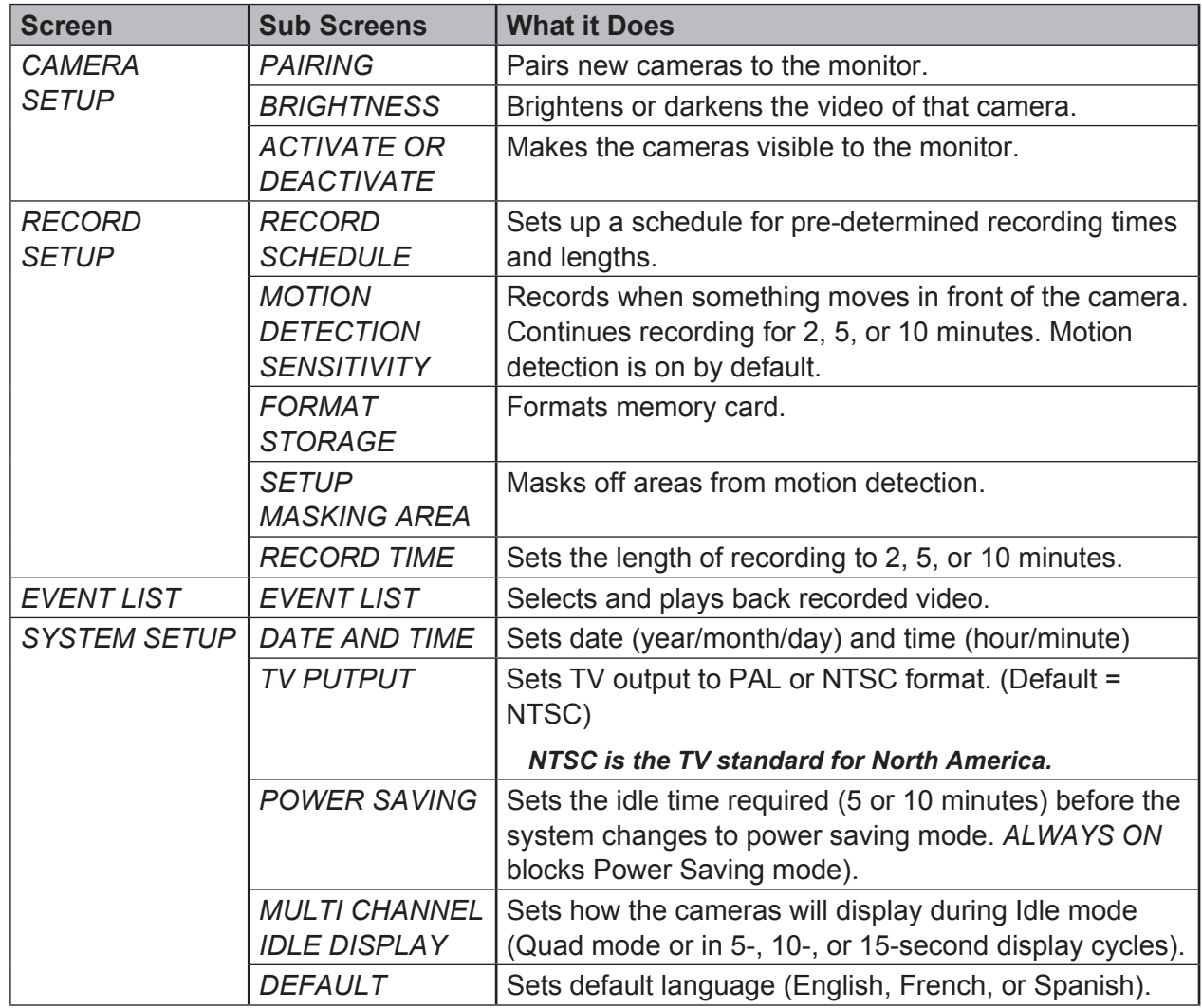

 $\begin{array}{c} \begin{array}{c} \begin{array}{c} \begin{array}{c} \end{array} \end{array} \end{array} \end{array}$ 

 $\begin{array}{c}\n\Phi \\
\hline\n\end{array}$ 

 $\overline{\mathbf{\Leftrightarrow}}$ 

 $\bigoplus$ 

 $\bigoplus$ 

 $\begin{array}{c} \begin{array}{c} \begin{array}{c} \end{array} \\ \end{array} \end{array}$ 

17

 $\bigoplus$ 

 $\bigoplus$ 

I

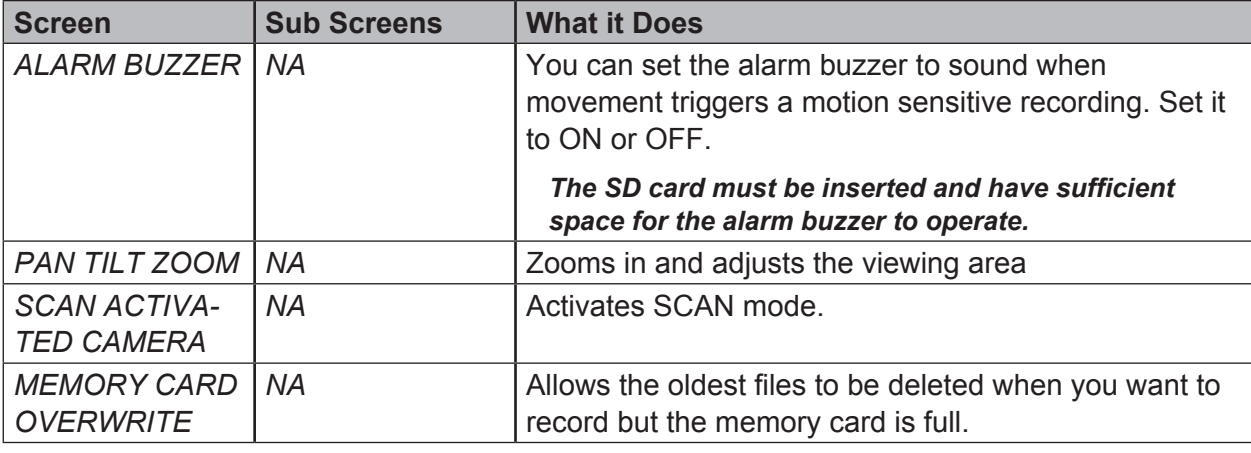

### **Camera Setup Screen**

From this selection on the main menu - This screen should display:

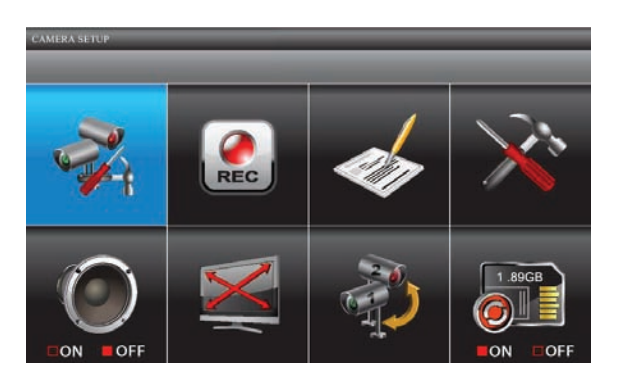

The *Setup Detail Options* screen has three options:

- Pair a New Device
- Image Brightness
- Activate or Deactivate

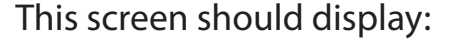

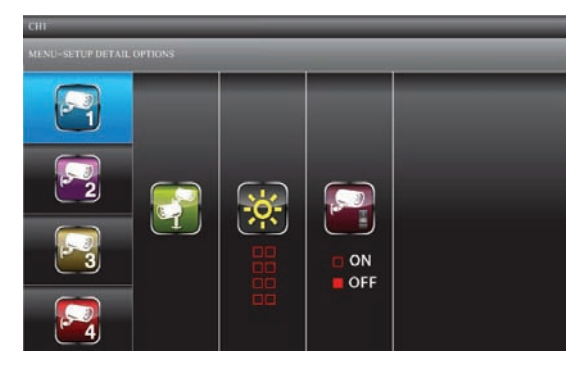

18

⊕

#### **Pair a New Device**

Your cameras are paired to the monitor at the factory to channels 1 and 2. You can add up to 2 more accessory cameras to your system; see our website at www.uniden.com for more information on how to buy accessory cameras for this system. When you add an accessory camera, you have to pair it to the monitor (that is, you have "introduce" the camera and monitor so they can communicate).

#### *Some things to know about pairing cameras:*

- If a camera is already assigned to the selected channel, the monitor overwrites that camera link with the new one.
- Only pair one camera at a time! The monitor links to the first camera it detects. If two or more cameras are in pairing mode, you can't control which camera the monitor will detect first.
- 1. From the *Setup Detail Optons* screen, use **VOL+** and **VOL-** to select the camera being added. Press **M**. The *PAIR A NEW DEVICE* screen highlights the Pairing selection.

19

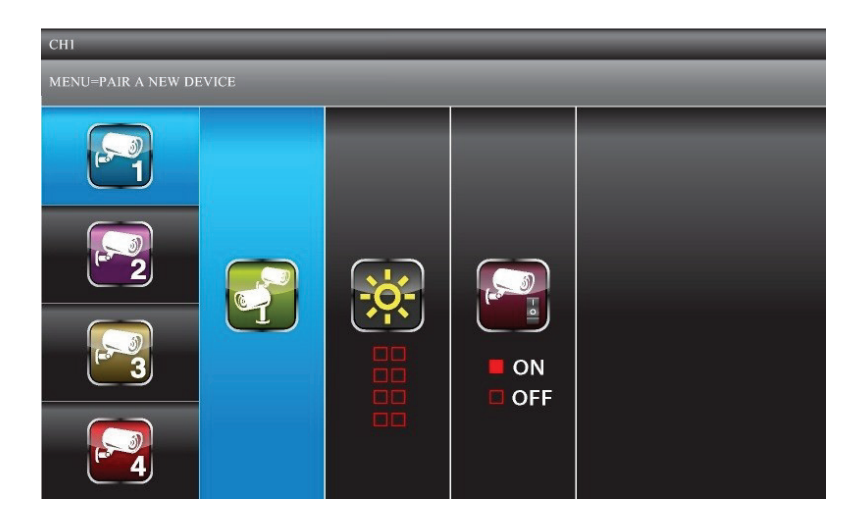

2. Press **M** again to begin camera pairing.

3. Quickly (within 30 seconds) press the **Pairing** key on the camera cable. The green Pair LED on the selected camera blinks once, pauses, and then stays on to indicate that data transmission is in progress.

*PAIRED* displays on the screen if pairing is successful or *PAIRING FAIL* if it isn't. If Pairing fails, repeat these steps. If Pairing fails again, move the camera and monitor closer together and repeat.

Press **Esc** to back out and return to the main menu or press **VOL+** or **VOL-** to select another camera to pair.

#### **Image Brightness**

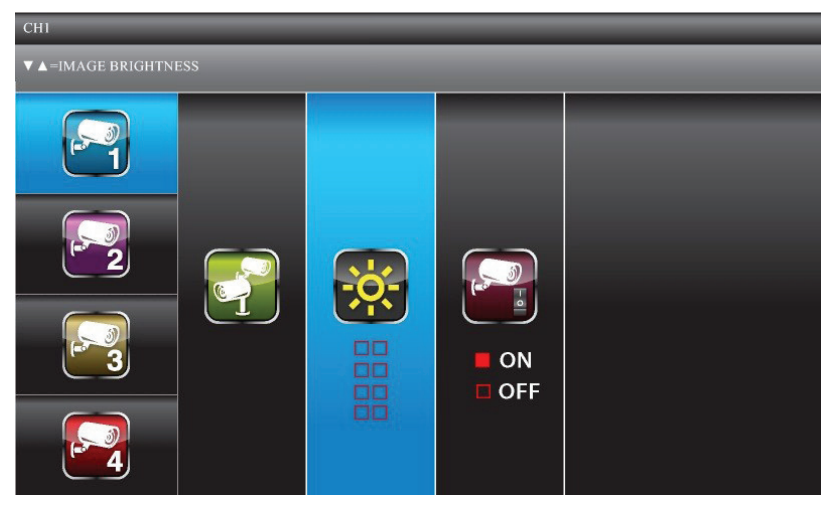

- 1. With the *Setup Detail Options* screen displayed for a camera, press **CH+** to highlight the Brightness selection.
- 2. Press **VOL+** or **VOL-** to adjust the camera's brightness; the five levels are OFF, 1 4. The default level is 2.
- 3. Press **M** to accept the new setting and return to the *Setup Detail Options* screen. Select another camera if needed.

#### **Activate or Deactivate**

This feature "turns off" the camera so it won't be viewed on the monitor. The camera is still powered on, just not visible to the monitor. This feature is useful for viewing a single camera in full screen mode constantly and to record that camera in full screen (640 x 480) resolution.

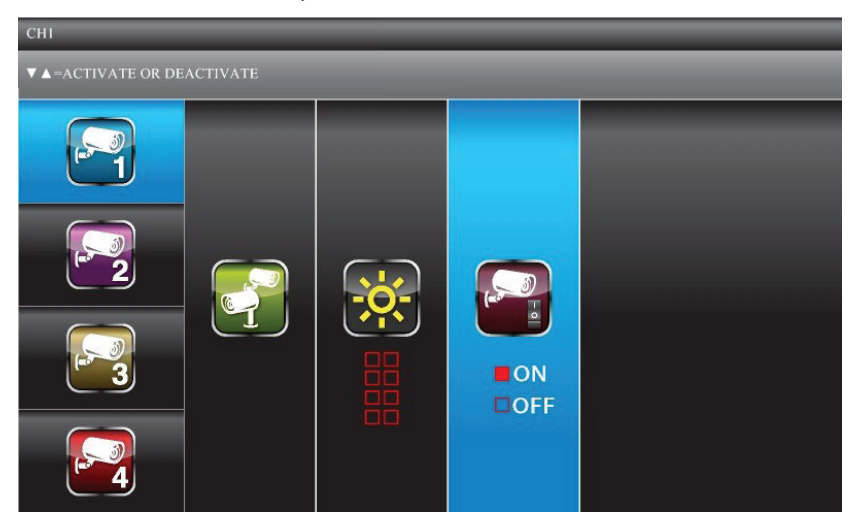

- 1. With the *Setup Detail Options* screen displayed for a camera, press **CH+** to highlight the Camera Activation selection.
- 2. Press **CH+**or **CH-** to activate or deactivate a camera/

#### *Cameras not paired to the system cannot be activated.*

3. Press **M** to accept the new setting and return to the *Setup Detail Options* screen. Select another camera if needed.

21

### **Recorder Setup**

You can only record if the monitor is in LIVE view and an SD card is inserted.

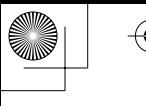

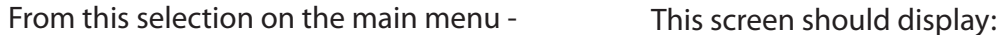

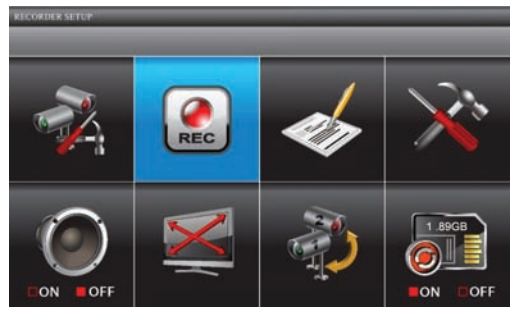

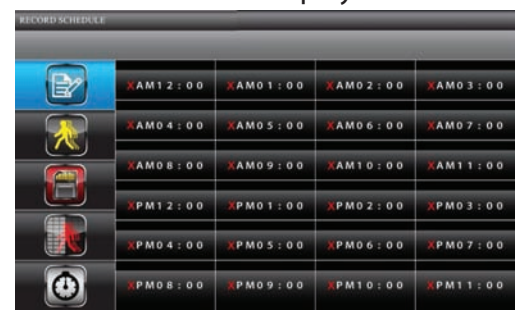

The *Recorder setup* screen has five options:

- Record Schedule
- **Motion Detection Sensitivity**
- Format Storage
- Setup Masking Area
- Motion Record Time

#### **Record Schedule**

*Record Schedule* lets you schedule recordings in 1 hour blocks. All active cameras will record; if you only want to record from specific cameras, turn off the other cameras. During LIVE view, audio is only available for camera 1 by default.

Recording options are:

- Motion (M). Select this option if you want the camera to record only when it detects motion.
- Schedule (S). Use this option if you want the cameras to automatically record during a specific hour block.

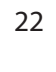

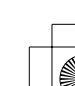

• Manual (X). Select this option if you want to be able to press the **REC/DEL** to record. You can also use this option when you want to combine recording options for a 24 hour period.

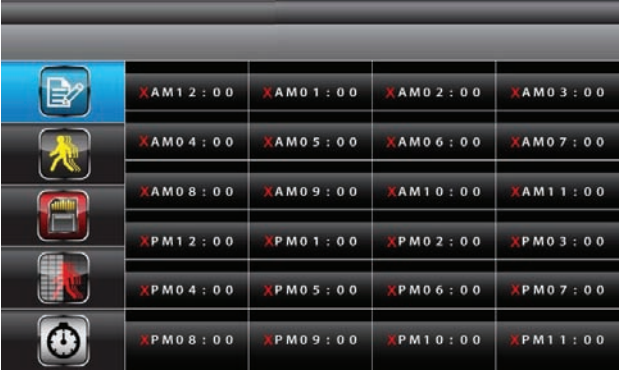

*Assign MOTION or SCHEDULE recording mode to all cameras*

- 1. From the main menu, select *Recorder Setup*. The *Record Schedule* screen displays with the latest camera recording settings.
- 2. Press **M** to show the recording options
- 3. Press **CH+** and **CH-** to highlight either *MOTION* or *SCHEDULE*. Press **M** to select it. All recording blocks now display the recording option abbreviation (*M* or *S*).
- 4. Press **ESC** to back out of those screens.

#### *Combine recording modes*

- 1. From the main menu, select *Record Setup*. The *Record Schedule* screen displays with the latest camera recording settings.
- 2. Press **M** to show the recording options, and then press **CH+** and **CH-** to select *MANUAL*. A blue bar displays at the top of the first hour block. The blue bar indicates you can now navigate to different hour blocks.

- 3. Press **CH+**, **CH-**, **VOL+**, and **VOL-** to select the hour block you want. Press **M** to change the recording option for that hour block.
- 4. When you have set the recording option you want, simply navigate to another block.
- 5. Once you have set the hour blocks as you want them, press **ESC** to back out of the screens.

#### **Motion Detection Sensitivity**

24

This screen lets you adjust how much motion activity will trigger a motion detection. When motion detection is on, the live video vide will display an active blue box around the object that triggered the motion event.

1. From the *Recorder Setup* screen, press **VOL+** and **VOL-** to select *Motion Detection Sensitivity*; press **M** to enter.

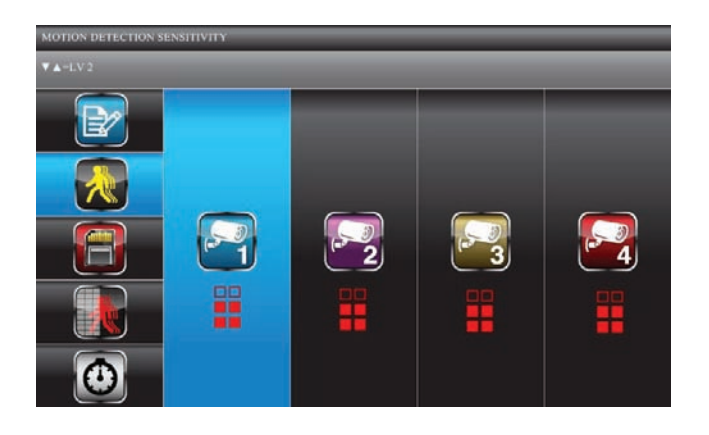

- 2. Press **CH+** and **CH-** to select the camera for motion detection sensitivity adjustment.
- 3. Press **VOL+** and **VOL-** to adjust sensitivity level OFF (no box highlighted)/ LEVEL 1 (low) / LEVEL 2 (medium) / LEVEL 3 (high).

4. When you have finished setting the camera's motion sensitivity levels, press **ESC** to accept the settings and press **Esc** again to back out.

#### **Format Storage**

This feature will delete all data on the microSD card, including recorded files.

1. From the *Recorder Setup* screen, use **VOL+** and **VOL-** to select *Format Storage*; press **M** to select it. MENU : *Continue Format* heading displays.

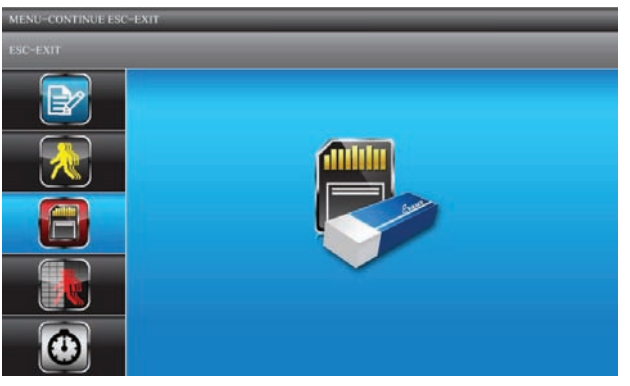

- 2. Press **ESC** to exit or **M** to initiate the memory card format process.
- 3. *Format OK* displays when complete. Press **ESC** to back out.

#### **Setup Masking Area**

You can mask off areas in the camera's view where movement in those areas could be normal, but also trigger recording (i. e., bushes and trees).

1. From the *Recorder Setup* screen, use **VOL+** and **VOL-** to select *Setup Masking Area*; press **M** to enter. The *Setup Masking Area* screen displays:

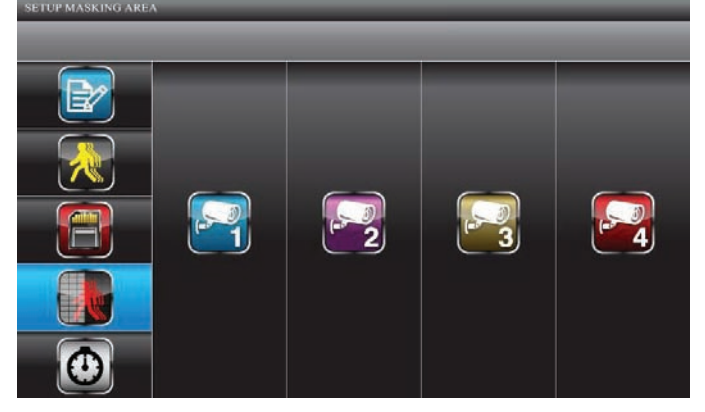

- 2. Use **CH+** and **CH-** to select a camera (1 4) for setting up the masking area. Press **M** to enter the camera masking preview page.
- 3. A grid displays over the image on the screen. While in masking preview, use **CH+**, **CH-, VOL+**, and **VOL-** to select the masking block(s) where motion is to be ignored. Press **M** to confirm each selection. You can also press **M** again to unmask a block.
- 4. Press **ESC** to save the entire mask and return to the previous screen. Mask other cameras as needed.

#### **Record Time**

26

Use *Record Time* to set a specific length of time for motion recording. Options are 2, 5, or 10 minutes.

1. From the *Recorder Setup* screen, use **VOL+** and **VOL-** to select *Record Time*; press **M** to select. The *Setup Detail Options* screen displays.

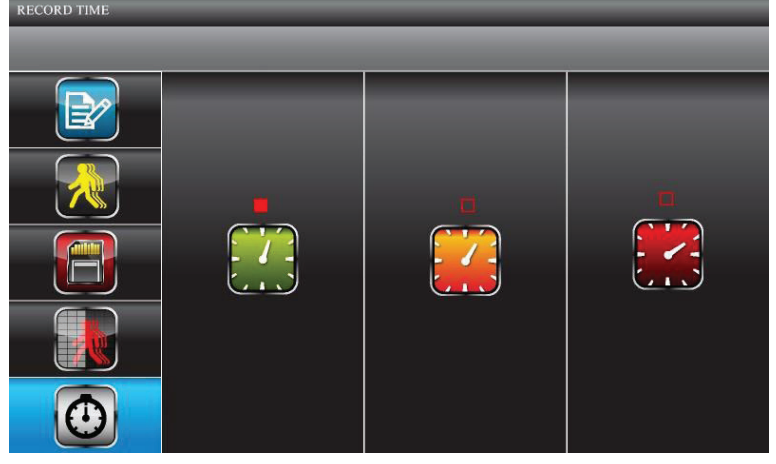

- 2. Use **CH+** and **CH-** to select either 2, 5, or 10 minutes as the recording time. Press **M** to confirm selection.
- 3. Press **ESC** to return to the previous screen.

### **Event List**

This selection lets you play back recorded files. The *Event List* screens let you browse through levels of folders for find a specific recorded file for a specific date and hour on a particular day.

*This is the default screen when you access the main menu from any other screen.*

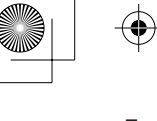

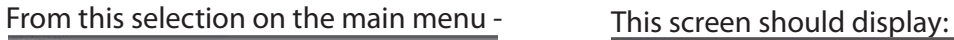

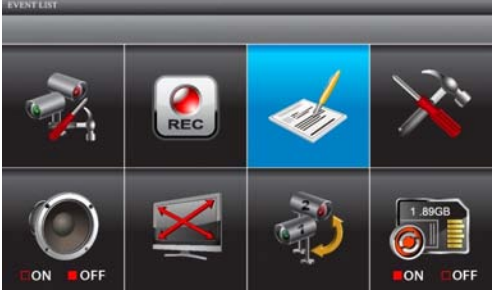

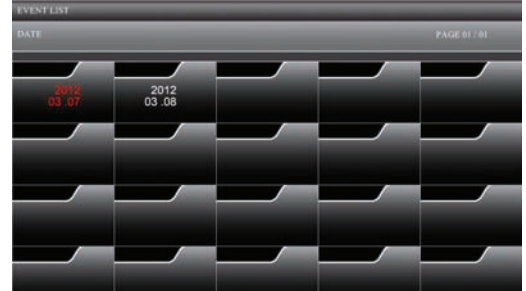

#### **Play Back Recorded File**

- 1. Use **CH+**, **CH-, VOL+**, and **VOL-** to select the *DATE* and *HOUR* folders containing recorded file(s). Press **M** to confirm and enter each file.
- 2. Use **CH+**, **CH-, VOL+**, and **VOL-** to select the recorded file. Each of the recorded file blocks contains detailed information about the recording.

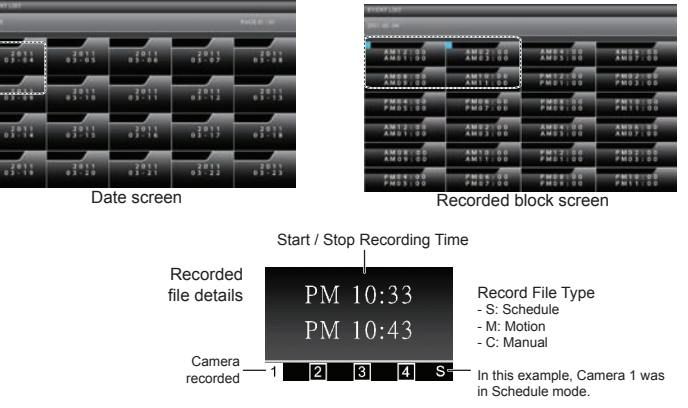

3. Press **M** to begin playback.

28

• By default, video plays back in QUAD mode. The  $\Box$  icon represents quad mode.

• To play back a single camera on the screen, press **M** once after playback begins to pause playback. Use **CH+** and **CH-** to select the channel for full screen playblack. A boxed number icon indicates which camera is in full screen playback mode.

#### **Delete Recorded Files**

You can delete files from Date or Hour folders as well as individual recorded files.

- 1. Select a folder or individual recorded file. Press **REC/DEL**.
- 2. *DEL : DELETE* displays. Press **M** to confirm the deletion.

#### *Schedule and Motion Sensor recordings will function while the system is in playback mode.*

### **System Setup**

From this selection on the main menu - This screen should display:

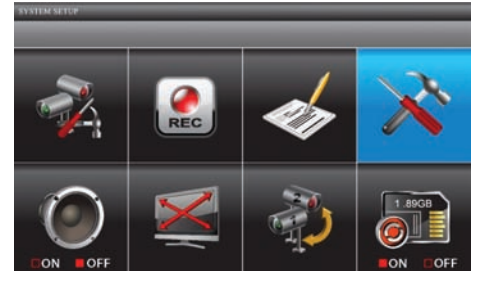

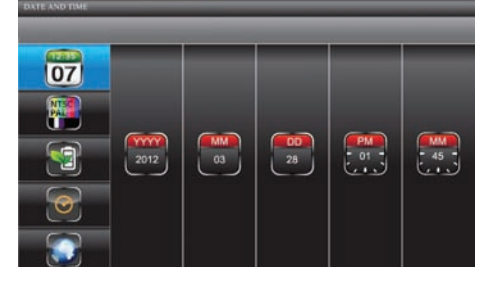

29

*System setup* has five subscreens:

- Date and Time
- TV Output
- Power Saving
- Multi Channels Idle DIsplay
- Default

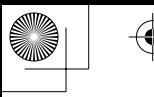

#### **Date and Time**

- 1. From the *System Setup* screen, use **CH+** and **CH-** to select *year*, *month*, *date*, *hour*, and *MINUTE*.
- 2. Use **VOL+** and **VOL-** to scroll through the options for that selection, then **CH+** and **CH-** to make another selection. Press **M** to save the settings when you are finished.

### **TV Output**

1. From the *System Setup* screen, use **VOL+** and **VOL-** to select *TV OUTPUT*; press **M.** The *TV Output* screen displays.

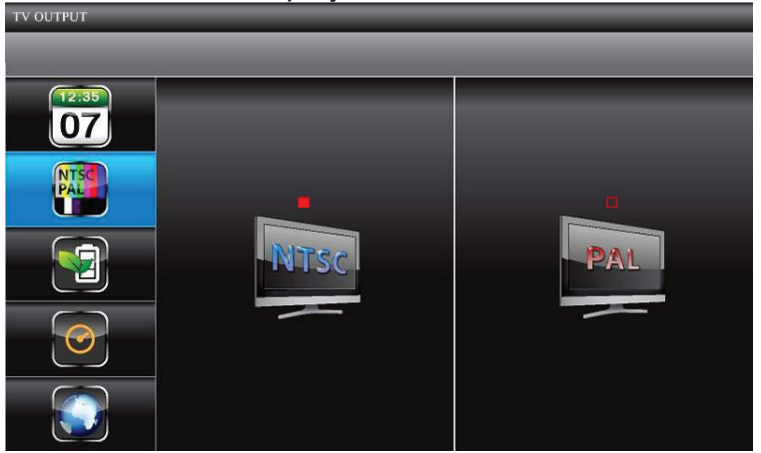

2. Use **CH+** or **CH-** to select *NTSC* or *PAL*; press **M** to confirm. Default = NTSC. *NTSC is the TV standard in North America.*

#### **Power Saving**

30

Use this setting to determine how long your system will remain in an idle mode until it moves into power saving mode. Power Saving mode turns off the LCD screen to conserve the monitor's battery